# Database

Dr. Dong-Chul Kim

### Introduction to Database Management Systems

Storing data in traditional text or binary files has its limits

well suited for applications that store only a small amount of data

not practical for applications that must store a large amount of data

simple operations become cumbersome and inefficient as data increases

### Introduction to Database Management Systems

A database management system (DBMS) is software that is specifically designed to work with large amounts of data in an efficient and organized manner

Data is stored using the database management system

Applications written in Python or other languages communicate with the DBMS rather than manipulate the data directly

DBMS carries out instructions and sends the results back to the application

### Introduction to Database Management Systems

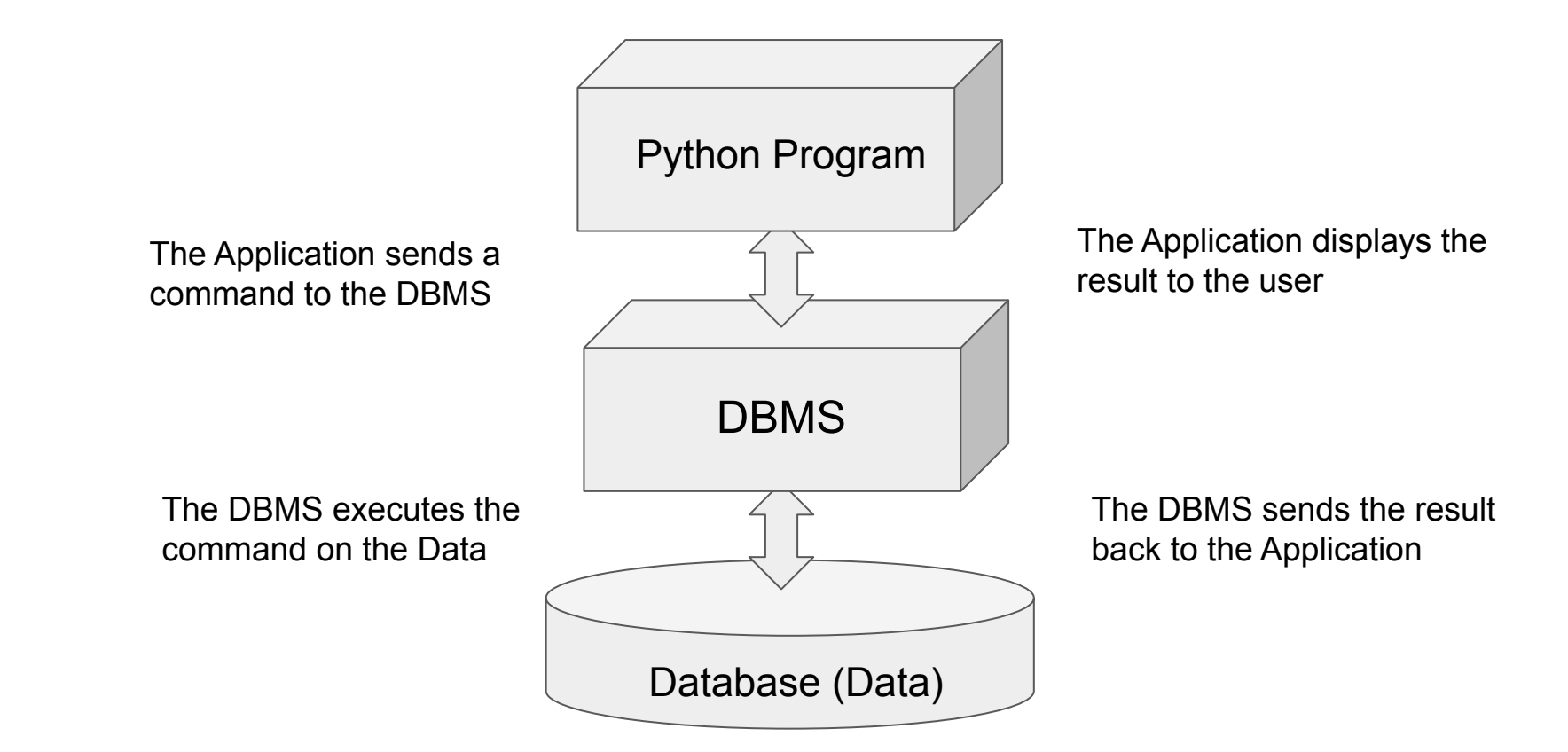

### $SO(2)$

SQL stands for structured query language

A standard language for working with database management systems

Not used as a general programming language

Consists of several key words, used to construct statements known as queries

Statements or queries are strings passed from the application to the DBMS using API method calls

Serve as instructions for the DBMS to carry out operations on its data

## Using a DBMS

**Oracle** 

Microsoft SQL Server

D<sub>B2</sub>

**MySQL**

Java DB

### Tables, Rows, and Columns

A database management system stores data in a database

A database is organized into one or more tables

Each table holds a collection of related data, organized into rows and columns

**Record**: A row is a complete set of information about a single item, divided into columns

**Field**: Each column is an individual piece of information about the item

### Database Organization

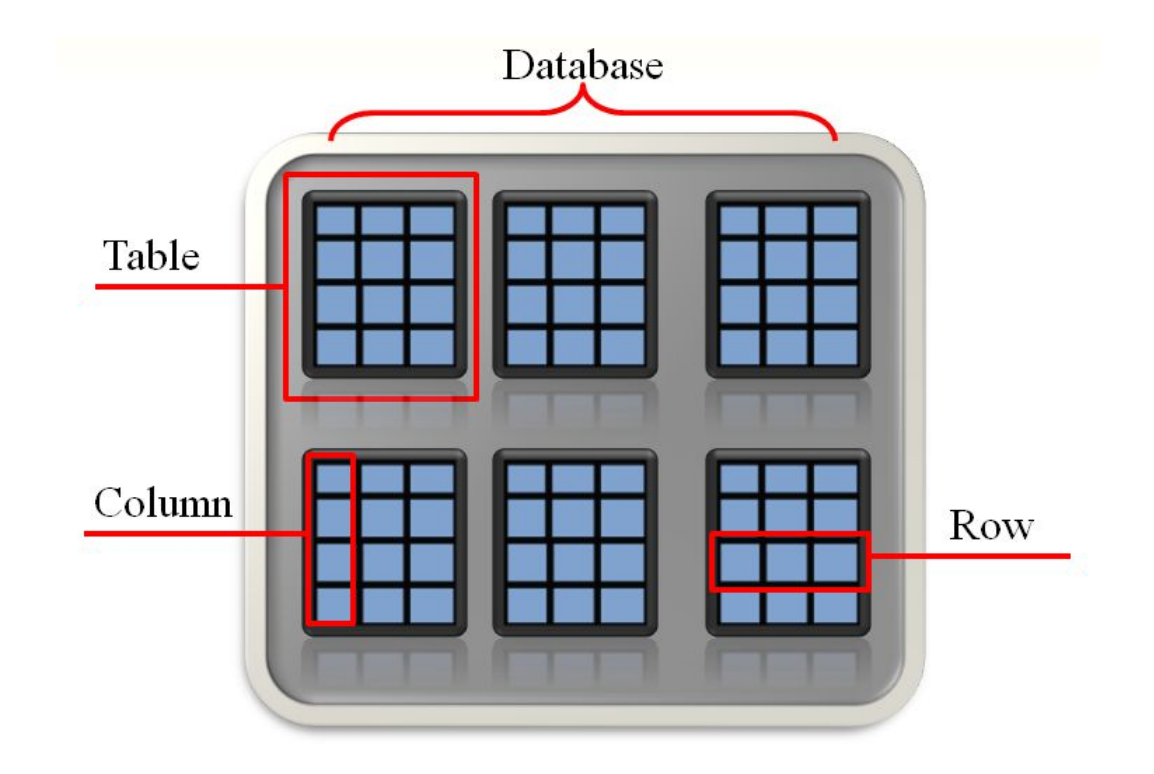

## Column Data Types

Columns in a database are assigned an SQL data type

SQL data types are generally compatible with Java data types

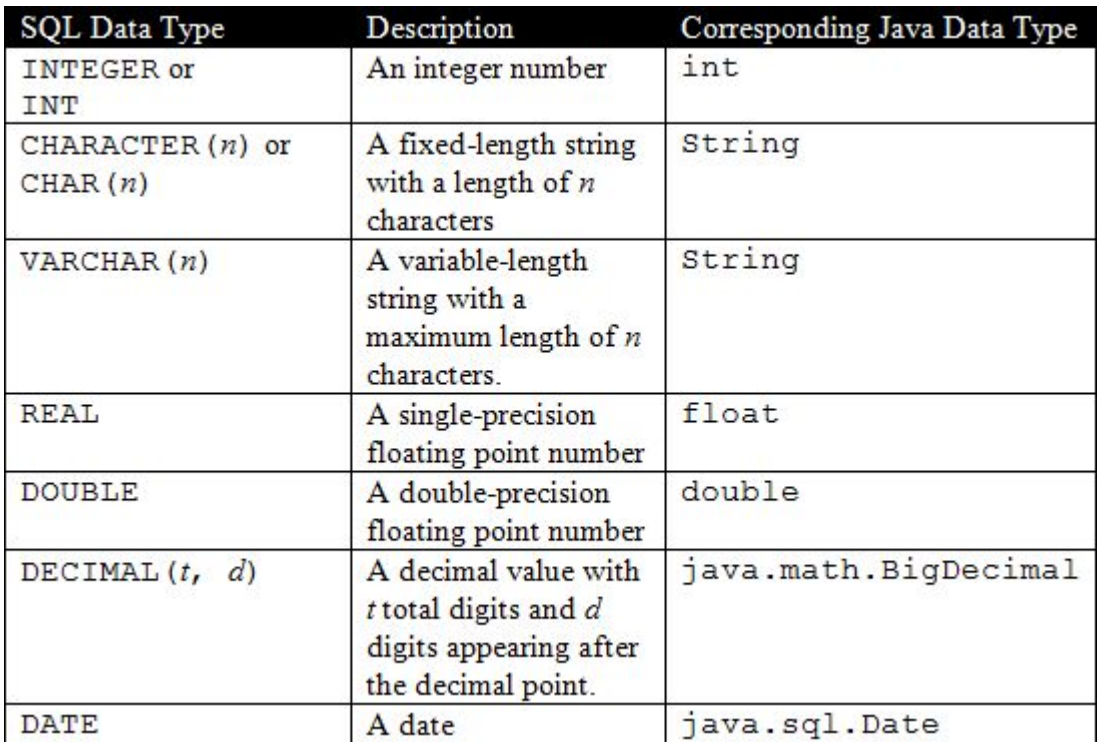

### SQL: INSERT

In SQL, the INSERT statement inserts a row into a table

INSERT INTO TableName VALUES (Value1, Value2, ...);

TableName is the name of the database table

Value1, Value2, ... is a list of column values

Example:

INSERT INTO cars VALUES ('3AE9K28734', 'Honda', 'Accord', 2009, 125434, 9000, 'Silver')

Strings are enclosed in single quotes.

Values appear in the same order as the columns in the table

### Inserting Rows

If column order is uncertain, the following general format can be used

```
INSERT INTO TableName (ColumnName1, ColumnName2, ...)
```

```
VALUES (Value1, Value2, ...)
```
ColumnName1, ColumnName2, ... is a list of column names

Value1, Value2, ... is a list of corresponding column values

## SQL: SELECT

The SELECT statement is used to retrieve the rows in a table

SELECT Columns FROM Table

Columns is one or more column names

Table is a table name

Example 1: SELECT brand FROM cars

Example 2: SELECT VIN, brand, price FROM cars

Multiple column names are separated with a comma

Example 3: SELECT \* FROM cars

The \* character can be used to retrieve all columns in the table

### More About SQL Statements

SQL statements are free form.

- tabs, new lines, and spaces between key words are ignored SQL keywords and table names are case insensitive Example:

The following statements all work the same:

SELECT \* FROM cars; SELECT  $\star$ FROM cars;

select \* from cars;

### Specifying Search Criteria with the WHERE clause

The WHERE clause can be used with the SELECT statement to specify a search criteria

SELECT Columns FROM Table **WHERE** Criteria

Criteria is a conditional expression

Example: SELECT \* FROM cars **WHERE** Price > 7000

Only the rows that meet the search criteria are returned in the result set

A result set is an object that contains the results of an SQL statement

## Deleting Rows with the DELETE Statement

In SQL, the DELETE statement deletes one or more rows in a table DELETE FROM Table WHERE Criteria Table is the table name Criteria is a conditional expression

Example: DELETE FROM cars WHERE brand = 'Honda' Deletes a single row in the cars table where the brand name is 'Honda'

Warning! **DELETE FROM cars;**

Because this statement does not have a WHERE clause, it will delete every row in the cars table

## Updating an Existing Row

In SQL, the UPDATE statement changes the contents of an existing row in a table

```
UPDATE Table SET Column = Value WHERE Criteria
```
Table is a table name

Column is a column name

Value is the value to store in the column

Criteria is a conditional expression

Example:

UPDATE cars SET price = 7000 WHERE VIN = 'B30948AC343K'

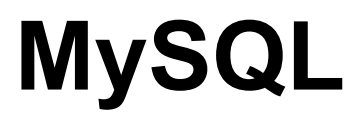

## MySQL

We are going to install MySQL on Google cloud.

Never use your money to use Google cloud and do not provide your credit card information.

The credit will be provided through a coupon that I will send via email.

Please do not share the coupon with others.

First, create a google account if you don't have.

then go to<https://cloud.google.com/>. Click the link, "Go to console"

## MySQL

After creating your Google account, check UTRGV email.

You are supposed to get an email from me with the coupon.

Then, redeem the coupon. (Follow the link and direction the email includes)

After making sure you can have the \$50 credit,

go to https://console.cloud.google.com/welcome/new. Click the link, "Go to console"

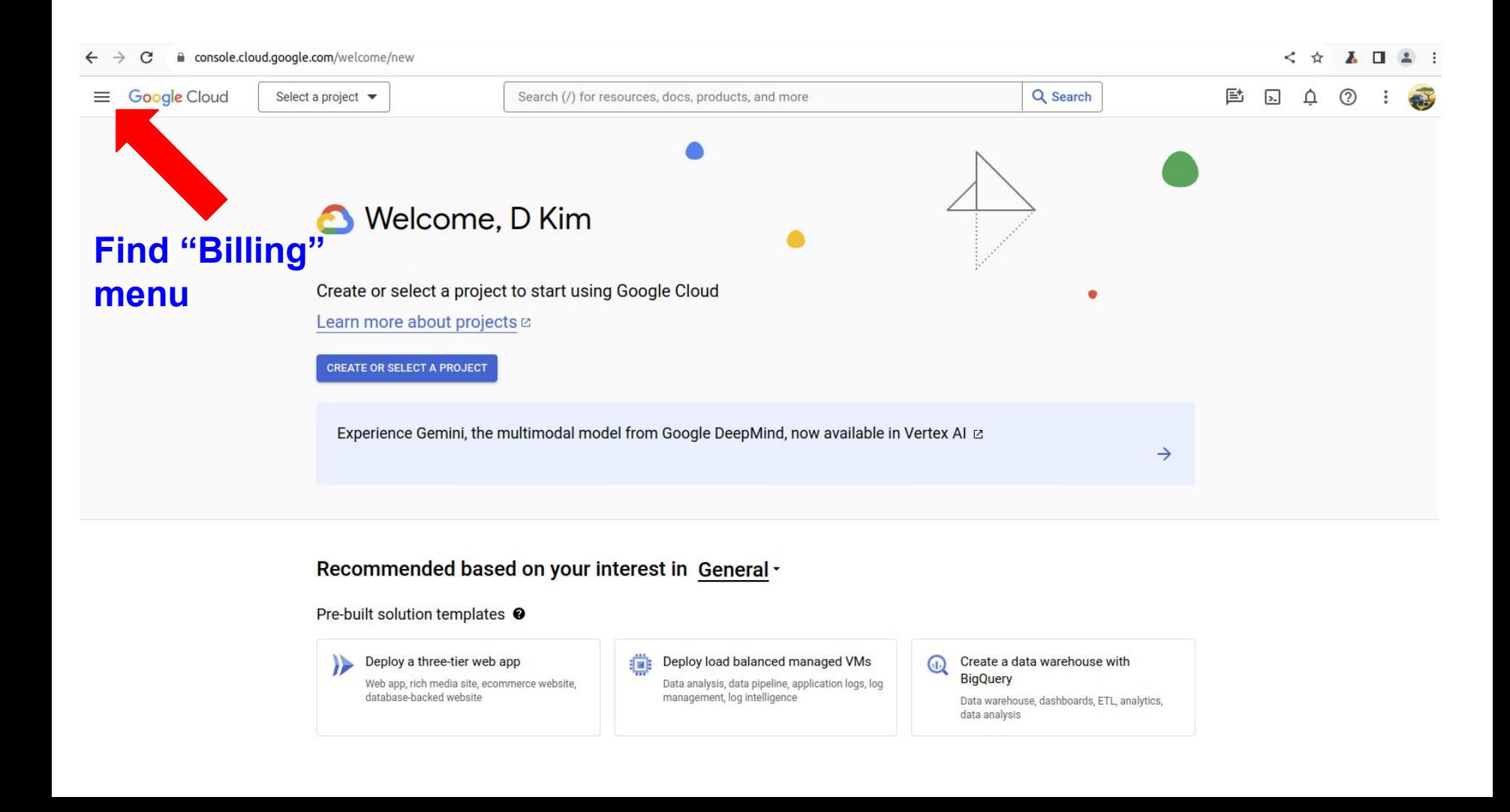

### $\leftarrow$   $\rightarrow$  C  $\quad$  a console.cloud.google.com/billing

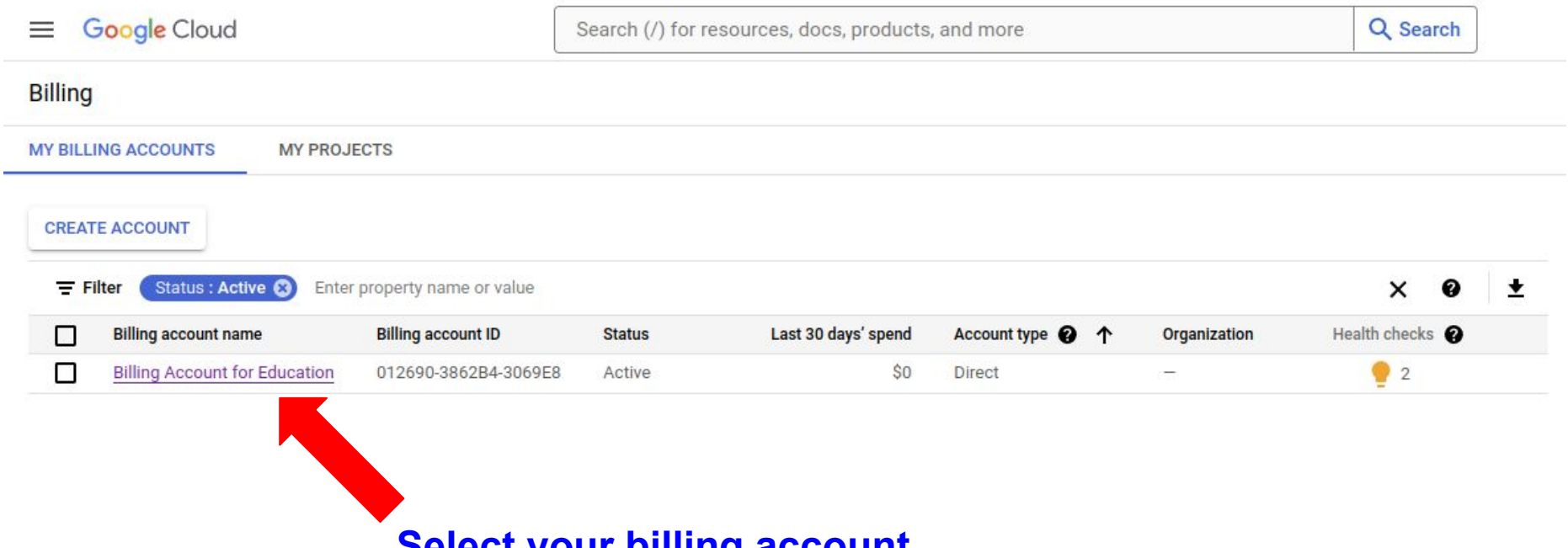

**Select your billing account**

console.cloud.google.com/billing/012690-3862B4-3069E8  $\leftarrow$  $\mathcal{C}$ 

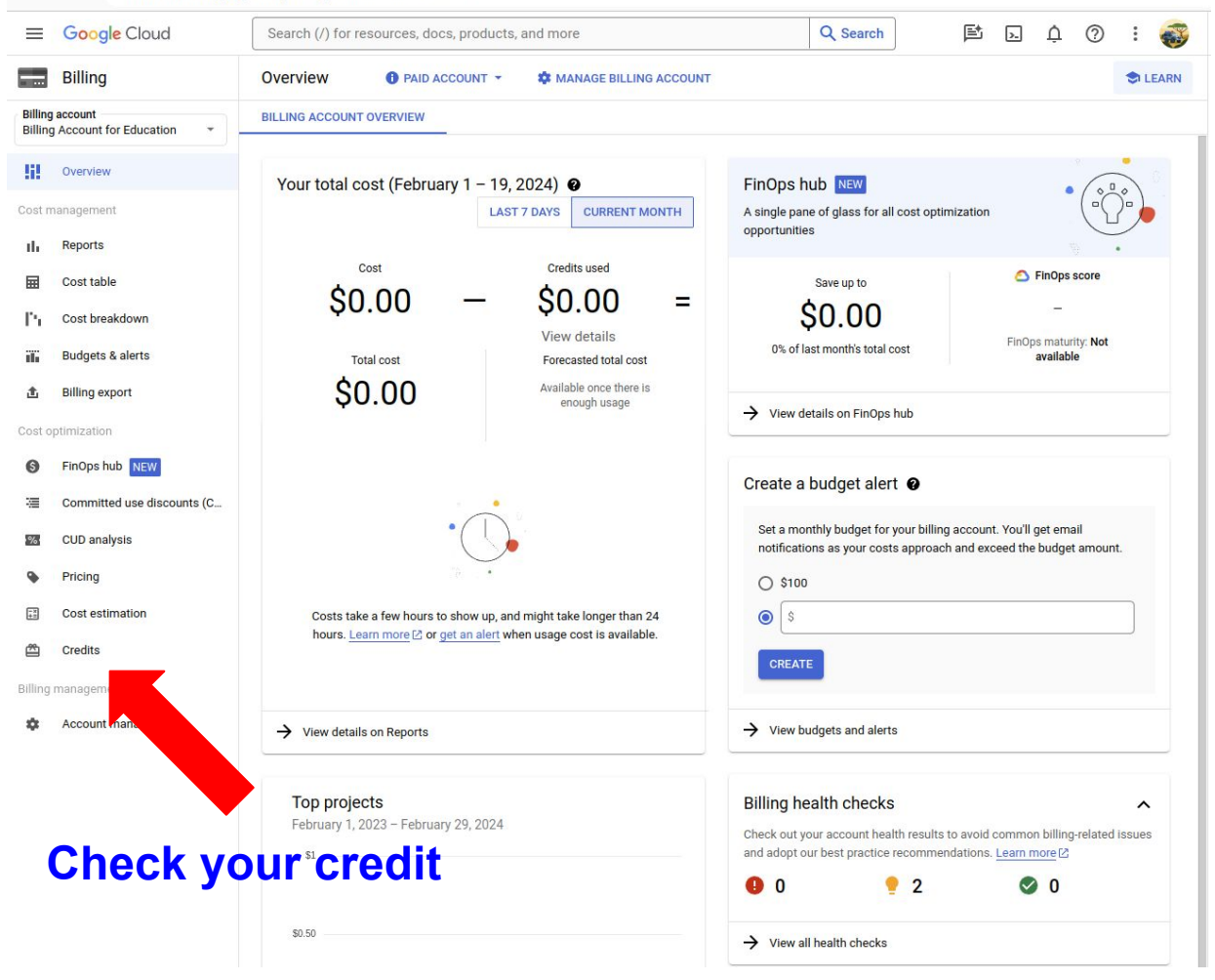

#### $\leftarrow$   $\rightarrow$   $\mathbf{C}$  a console.cloud.google.com/billing/012690-3862B4-3069E8/credits/all

#### $\begin{array}{ccccccccccccccccc} \times & \times & \times & \times & \mathbf{L} & \mathbf{L} & \$

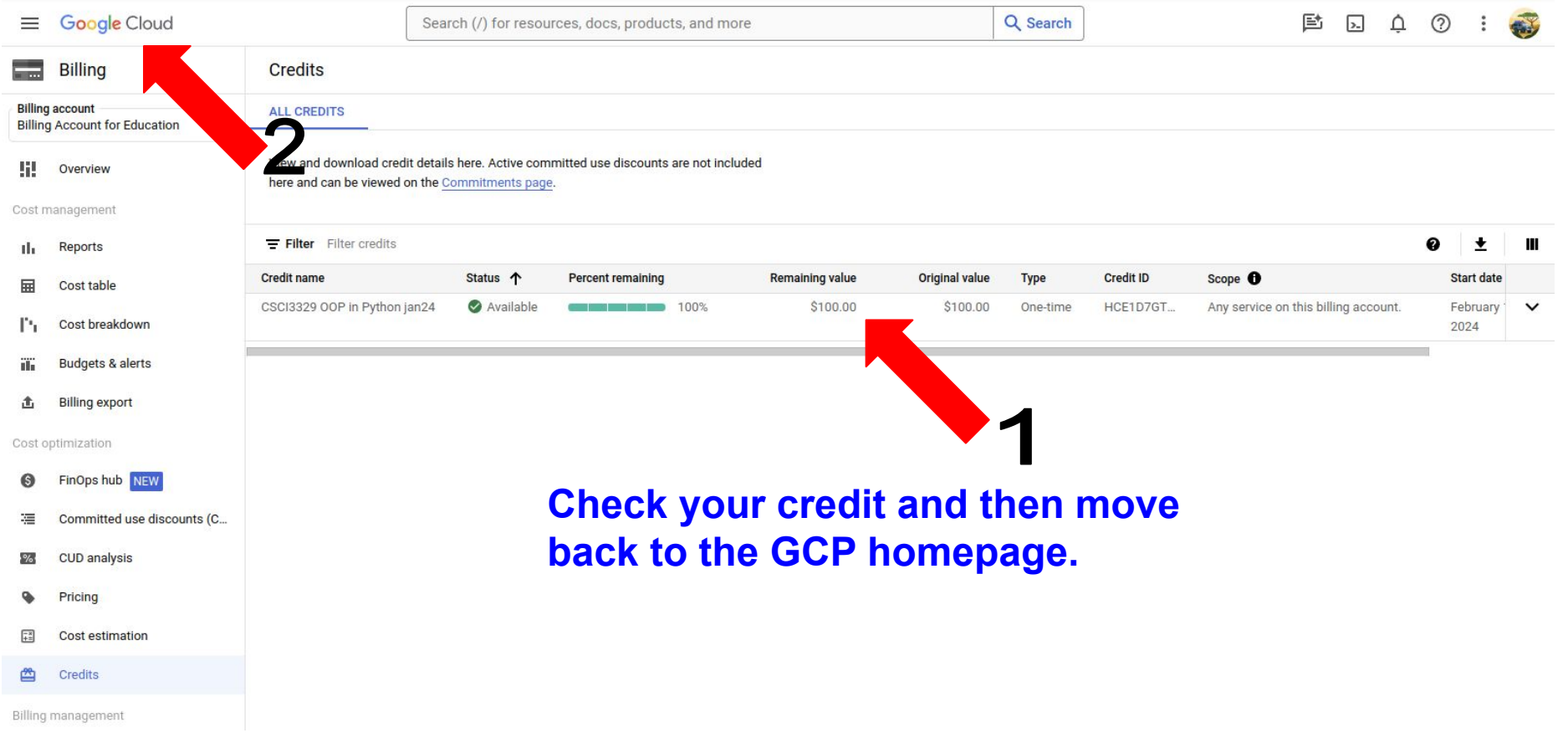

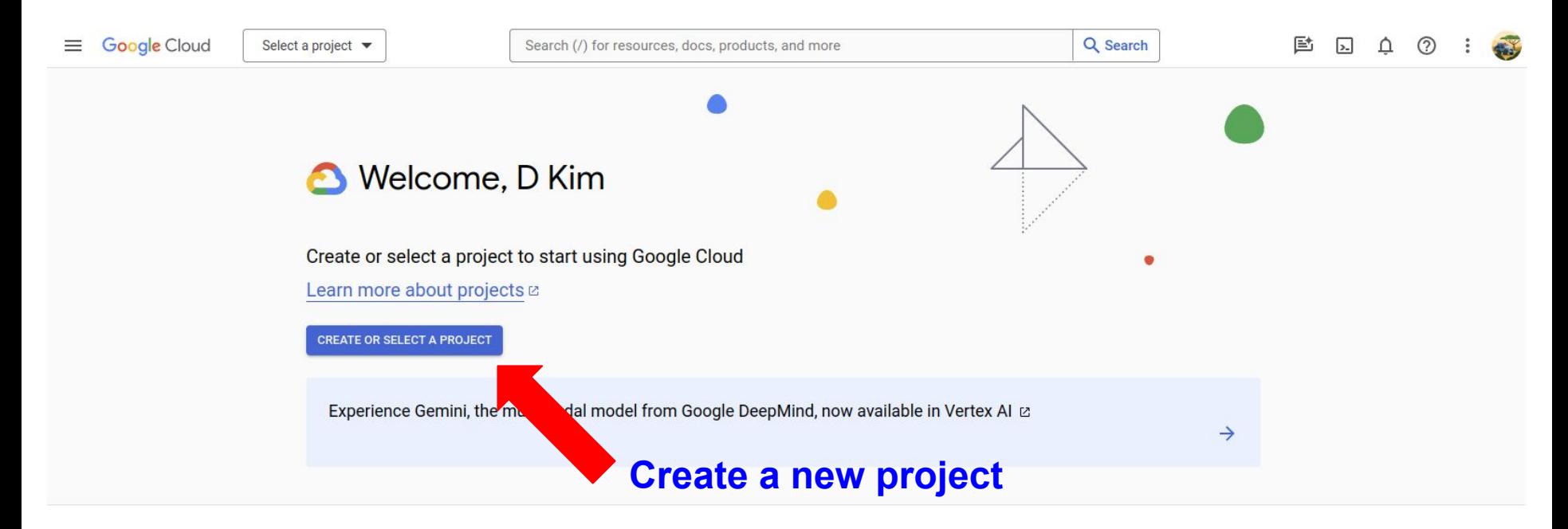

Recommended based on your interest in General -

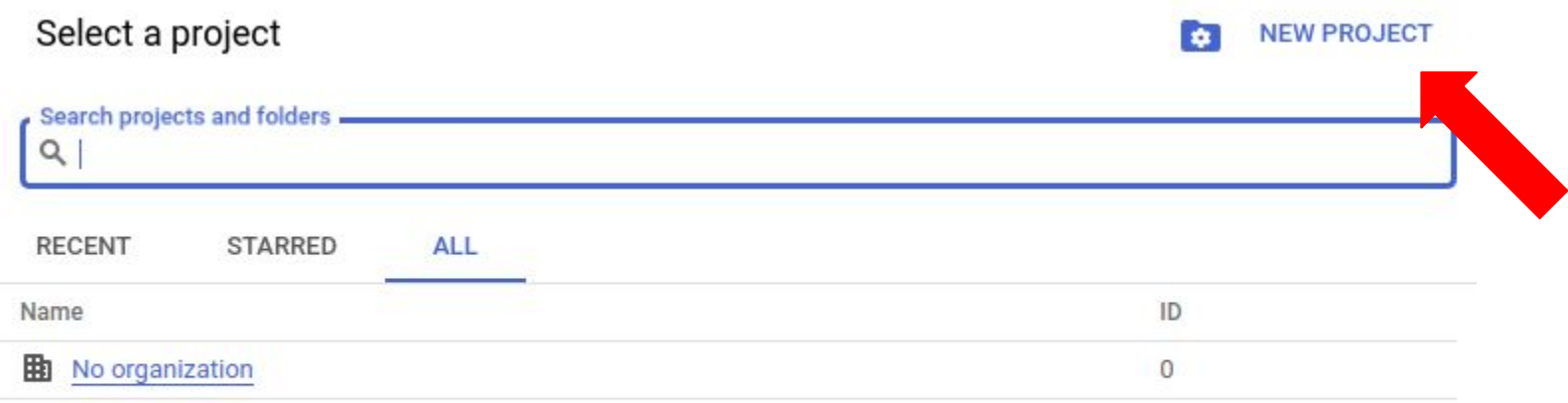

### **New Project**

Δ

You have 25 projects remaining in your quota. Request an increase or delete projects. Learn more [2] MANAGE QUOTAS [2]

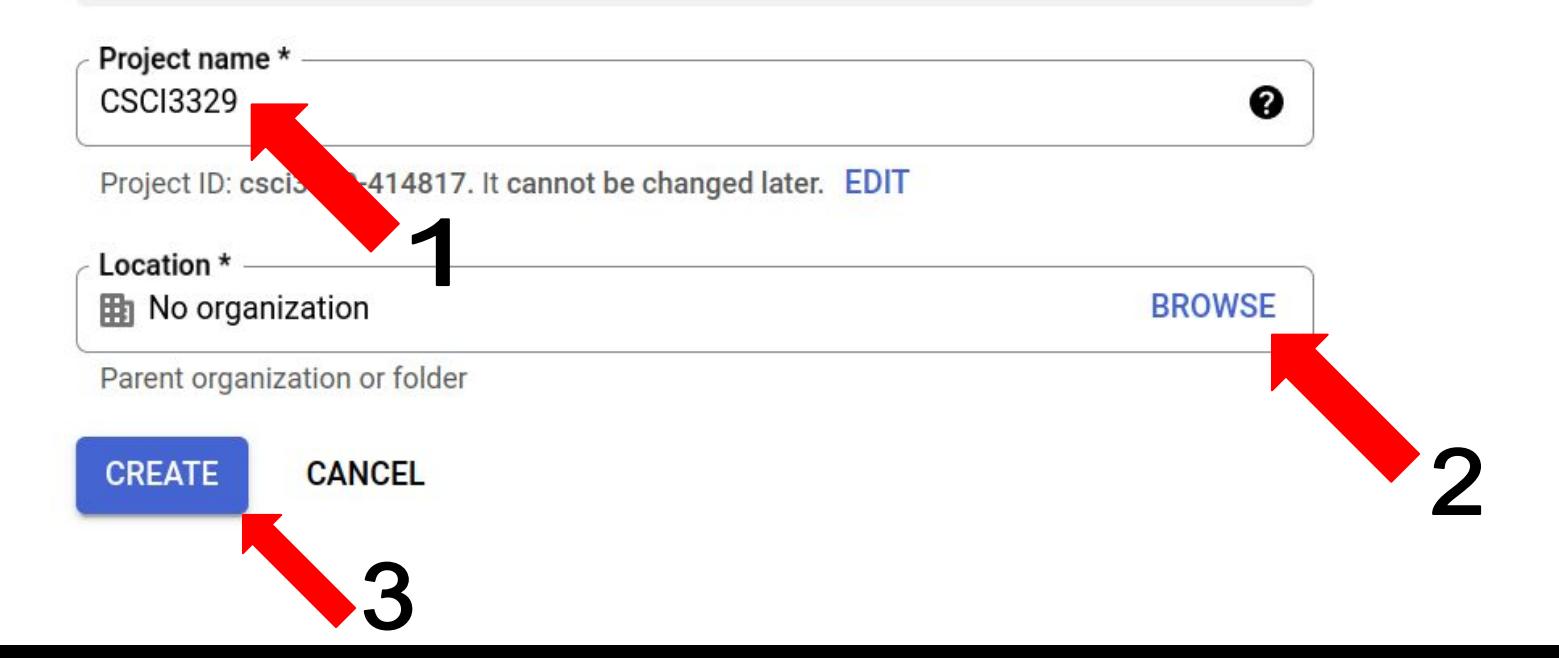

## Go to your project

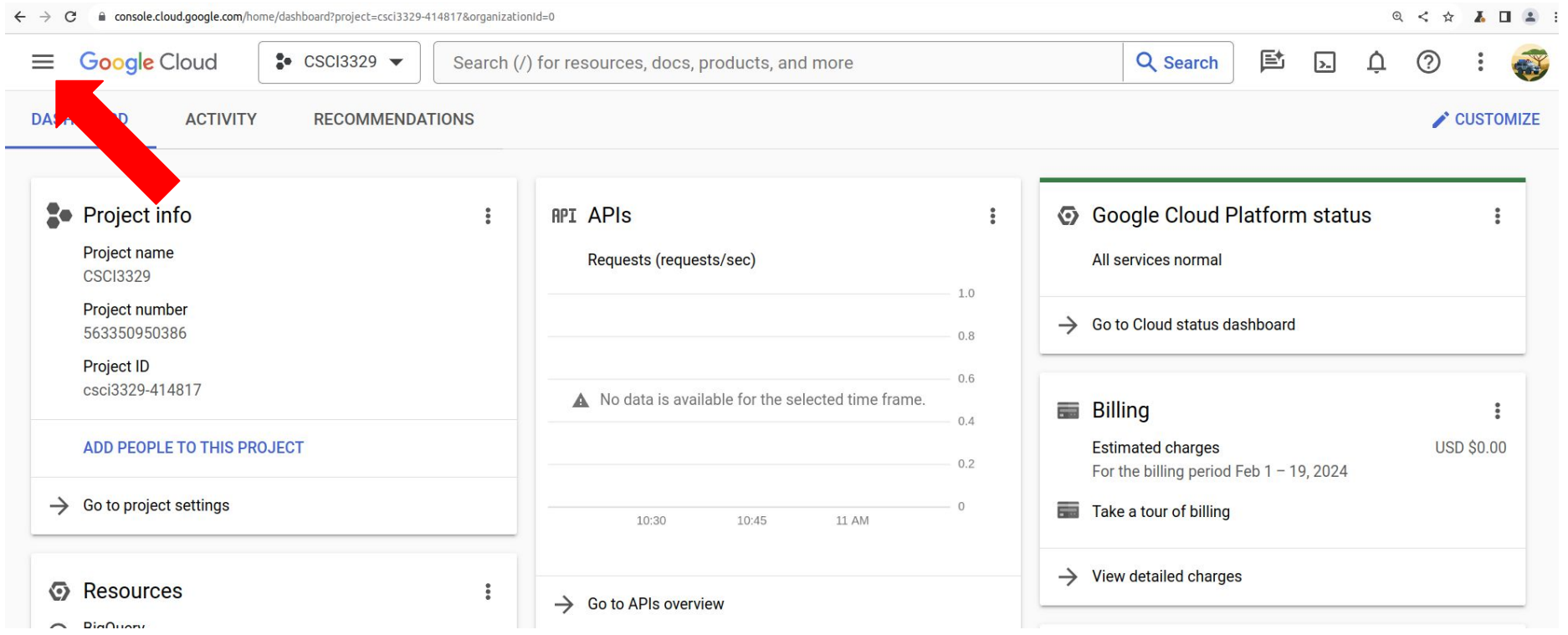

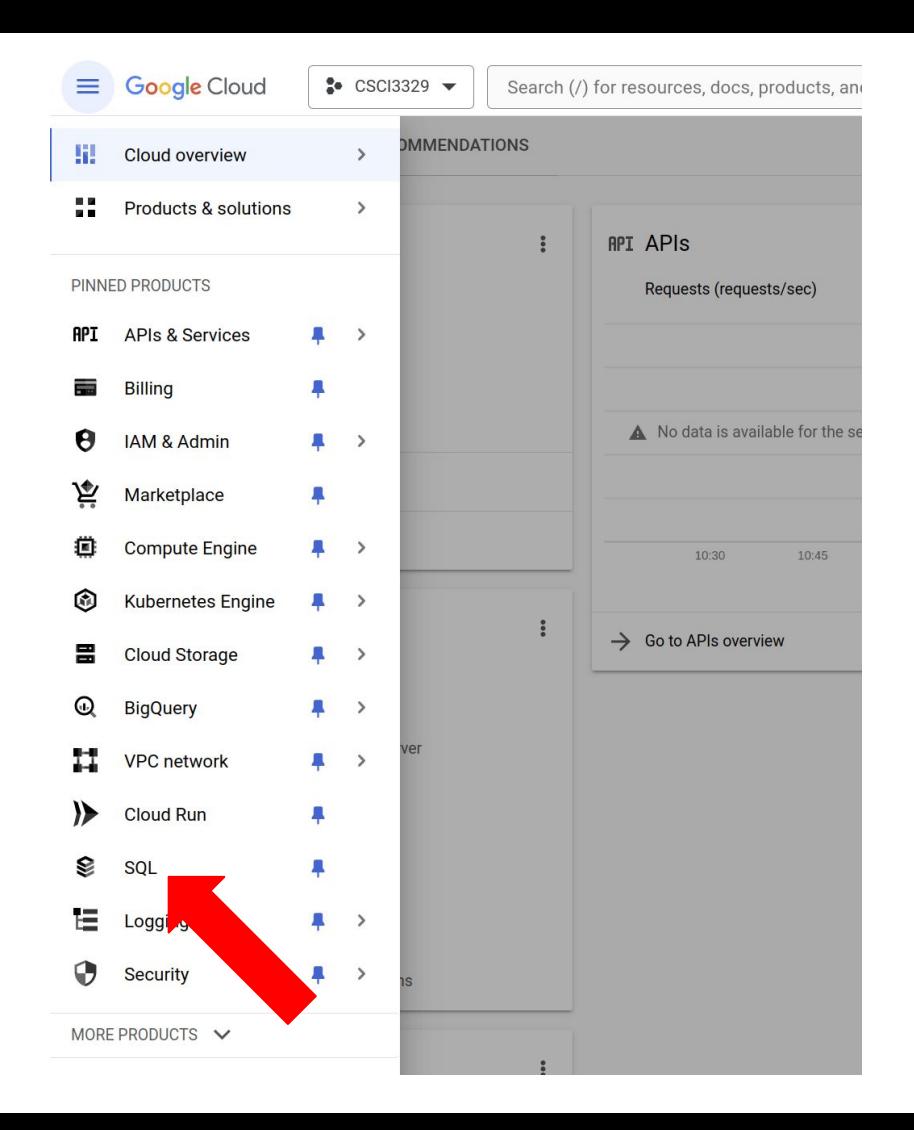

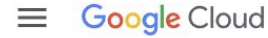

### **Cloud SQL**

Cloud SQL offers a fully-managed database service for MySQL, PostgreSQL, and SQL Server, reducing your overall cost of operations and freeing up teams to focus on innovation

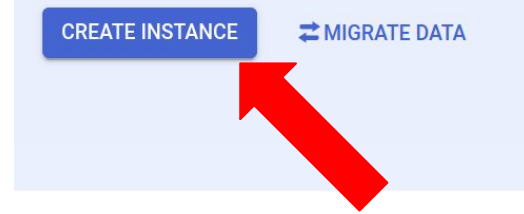

### **Steps to get started**

Create an instance

Choose your database engine and initial configurations

#### Set up networking and connect  $\overline{2}$

Explore networking security options, like Cloud SQL Proxy. Then, hook up to a cloud service or your local machine.

#### Move in data

Import from Cloud Storage, or use Database Migration

Cloud SQL in a minute **Cloud SQL in** a minute **Cloud Bytes** 

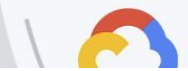

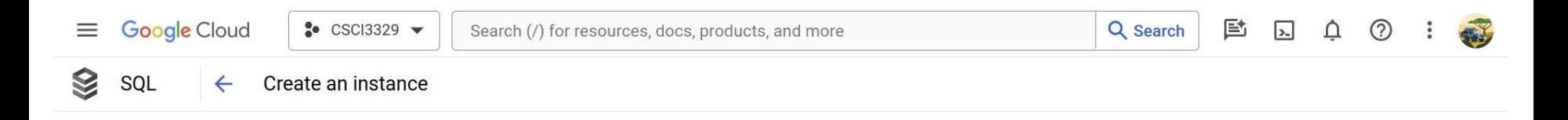

### Choose your database engine

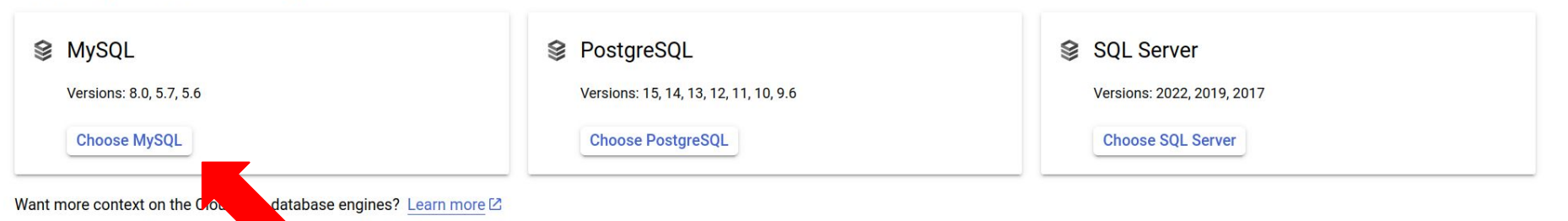

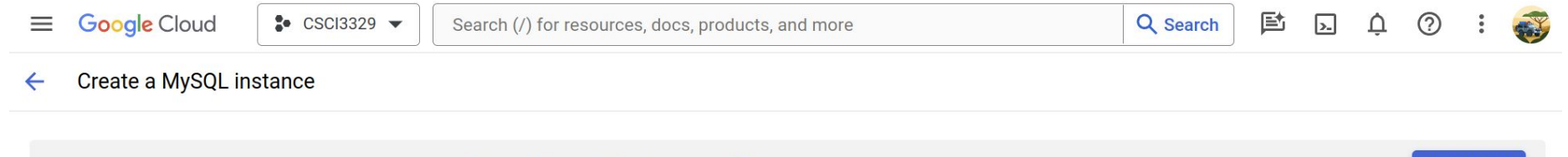

In order to create an instance, you have to enable the Compute Engine API first. Learn more [2]  $\bullet$ 

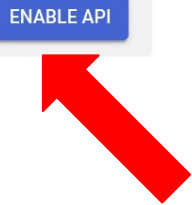

 $\equiv$  Google Cloud  $\frac{6}{5}$  CSCI3329  $\rightarrow$  Search (/) for resources, docs, products, and more

← Create a MvSOL instance

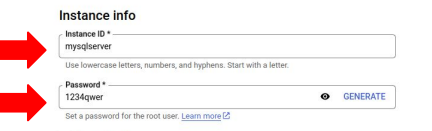

#### No password Please do NOT forget your root password! Just put 1234qwer.

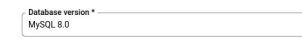

#### $\vee$  SHOW MINOR VERSIONS

#### **Choose a Cloud SQL edition**

A Cloud SQL edition determines foundational characteristics of your instance and cannot be changed later. Choose based on your price and performance needs. Learn more [2]

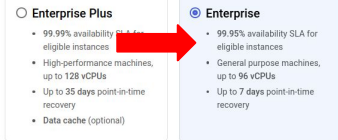

#### Choose a preset for this edition. Presets can be customized later as needed.

#### **COMPARE EDITION PRESETS**

#### Choose region and zonal availability

For better performance, keep your data close to the services that need it. Region is permanent, while zone can be changed any time.

#### Region

Sandbox

us-central1 (lowa)

#### Zonal availability

Single zone In case of outage, no failover. Not recommended for production.

#### ○ Multiple zones (Highly available)

Automatic failover to another zone within your selected region. Recommended for production instances, Increases cost.

V SPECIFY ZONES

CREATE INSTANCE

#### Customize your instance V SHOW CONFIGURATION OPTIONS

You can also customize instance configurations later

CANCEL

### **Need more configurations**

#### **Pricing estimate**

\$0.14 per hour (estimated, without discounts) That's about \$3.38 per day. Feature usage and traffic costs aren't included in estimate

#### $\vee$  SHOW COST BREAKDOWN

#### Summary

 $\overline{\phantom{a}}$ 

 $\check{}$ 

 $\overline{\phantom{a}}$ 

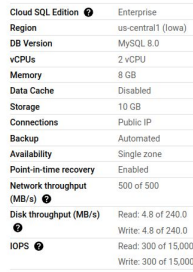

production instances. Increases cost.

#### $\vee$  SPECIFY ZONES

#### **Customize your instance**

You can also customize instance configurations later

#### **Machine configuration**

Machine has 2 vCPUs and 8 GB of memory.

 $\checkmark$ 

 $\checkmark$ 

#### **Storage**

Storage type is SSD. Storage size is 10 GB, and will automatically scale as needed.  $\vee$ Google-managed key enabled (most common).

#### **Connections**

Public IP enabled

#### **Data Protection**

Automatic backups enabled. Point-in-time recovery (via binary logs) enabled.  $\checkmark$ Instance deletion protection enabled.

#### **Maintenance**

 $\checkmark$ Updates may occur any day of the week. Cloud SQL chooses the maintenance timing.

#### **Flags**  $\checkmark$ No flags set. **Query insights**  $\checkmark$ Query insights disabled Labels  $\checkmark$ No labels set

#### $\land$  HIDE CONFIGURATION OPTIONS

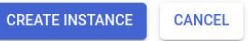

#### **Connections**

#### ㅅ

Choose how you want your source to connect to this instance, then define which networks are authorized to connect. Learn more [2]

You can use the Cloud SQL Proxy for extra security with either option. Learn more [2]

#### Instance IP assignment

#### Private IP

Assigns an internal, Google-hosted VPC IP address. Requires additional APIs and permissions. Can't be disabled once enabled. Learn more [2]

#### Public IP  $\backsim$

Assigns an external, internet-accessible IP address. Requires using an authorized network or the Cloud SQL Proxy to connect to this instance. Learn more [2]

#### **Authorized networks**

You can specify CIDR ranges to allow IP addresses in those ranges to access your instance. Learn more [2]

You have not authorized any external networks to connect to your Cloud  $\bullet$ SQL instance. External applications can still connect to the instance through the Cloud SQL Proxy. Learn more [2]

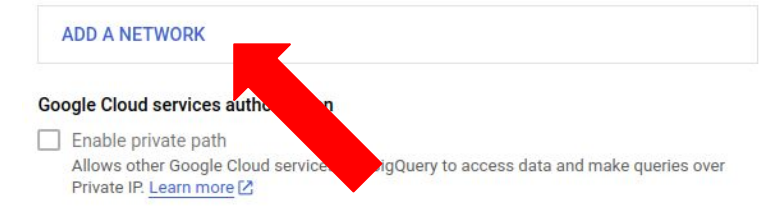

#### **Data Protection**

Automatic backups enabled. Point-in-time recovery (via binary logs) enabled.  $\checkmark$ a provincia de la contrada de la contrada de la contrada de la contrada de la contrada de la contrada de la con

or the Cloud SQL Proxy to connect to this instance. Learn more Z

#### **Authorized networks**

You can specify CIDR ranges to allow IP addresses in those ranges to access your instance. Learn more [2]

You have added 0.0.0.0/0 as an allowed network. This prefix will allow any  $\blacktriangle$ IPv4 client to pass the network firewall and make login attempts to your instance, including clients you did not intend to allow. Clients still need valid credentials to successfully log in to your instance.

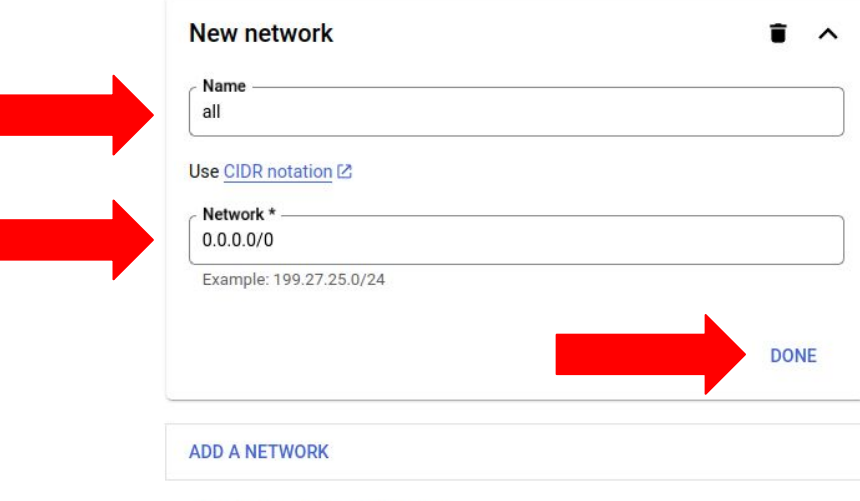

#### **Google Cloud services authorization**

 $\Box$  Enable private path

Allows other Google Cloud services like BigQuery to access data and make queries over Private IP. Learn more [2]

#### **Data Protection**

Enable private path

Allows other Google Cloud services like BigQuery to access data and make queries over Private IP. Learn more [2]

### **Data Protection**

Automatic backups enabled. Point-in-time recovery (via binary logs) enabled.  $\checkmark$ Instance deletion protection enabled.

### **Maintenance**

 $\checkmark$ Updates may occur any day of the week. Cloud SQL chooses the maintenance timing.

### Elane

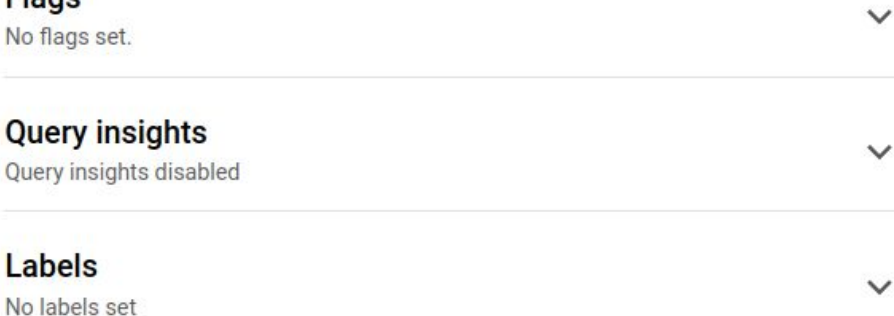

#### A HIDE CONFIGURATION OPTIONS

**CANCEL** 

**CREATE INSTANCE** 

## It takes about 5 min to create.

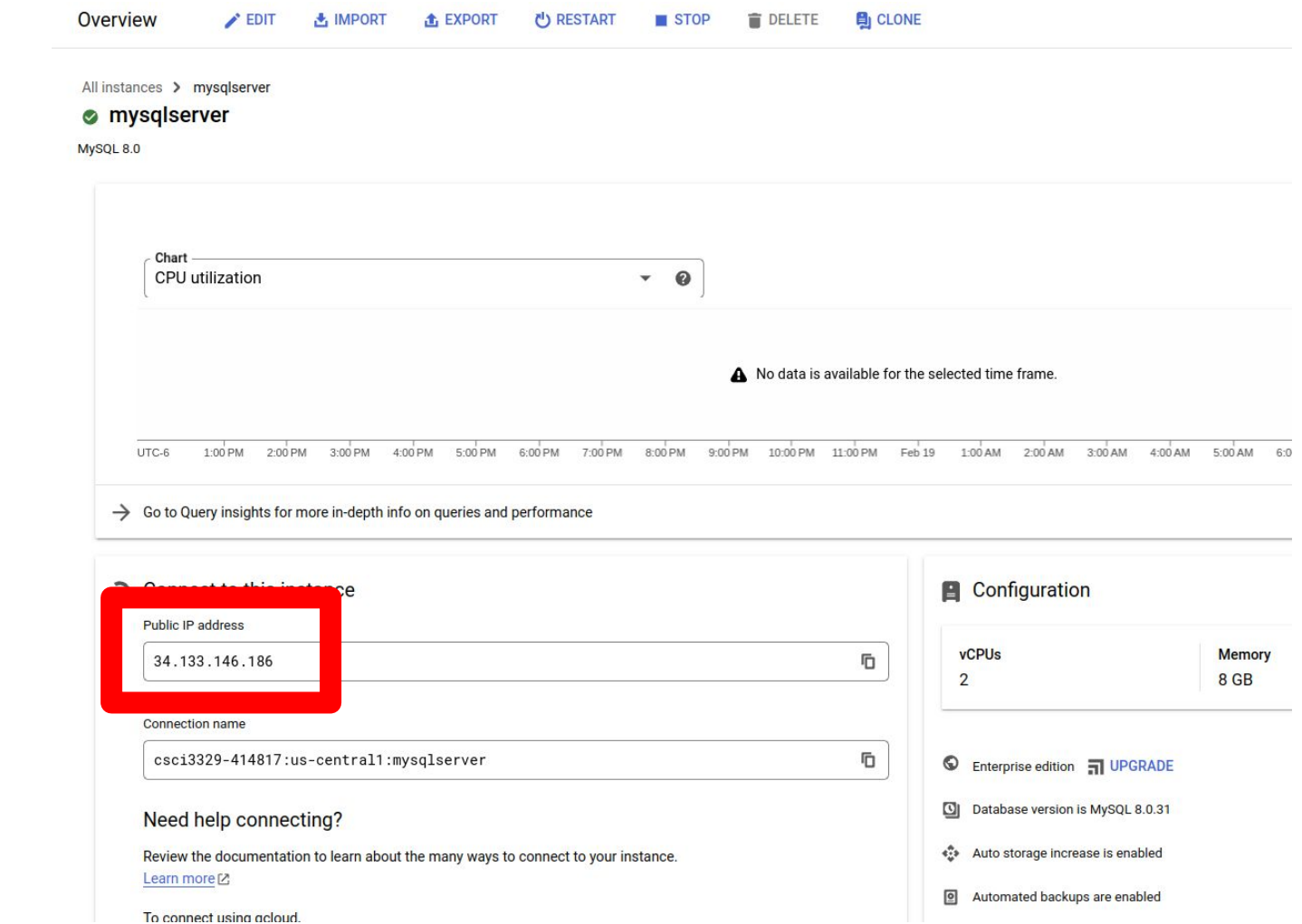

### Install MySQL Workbench

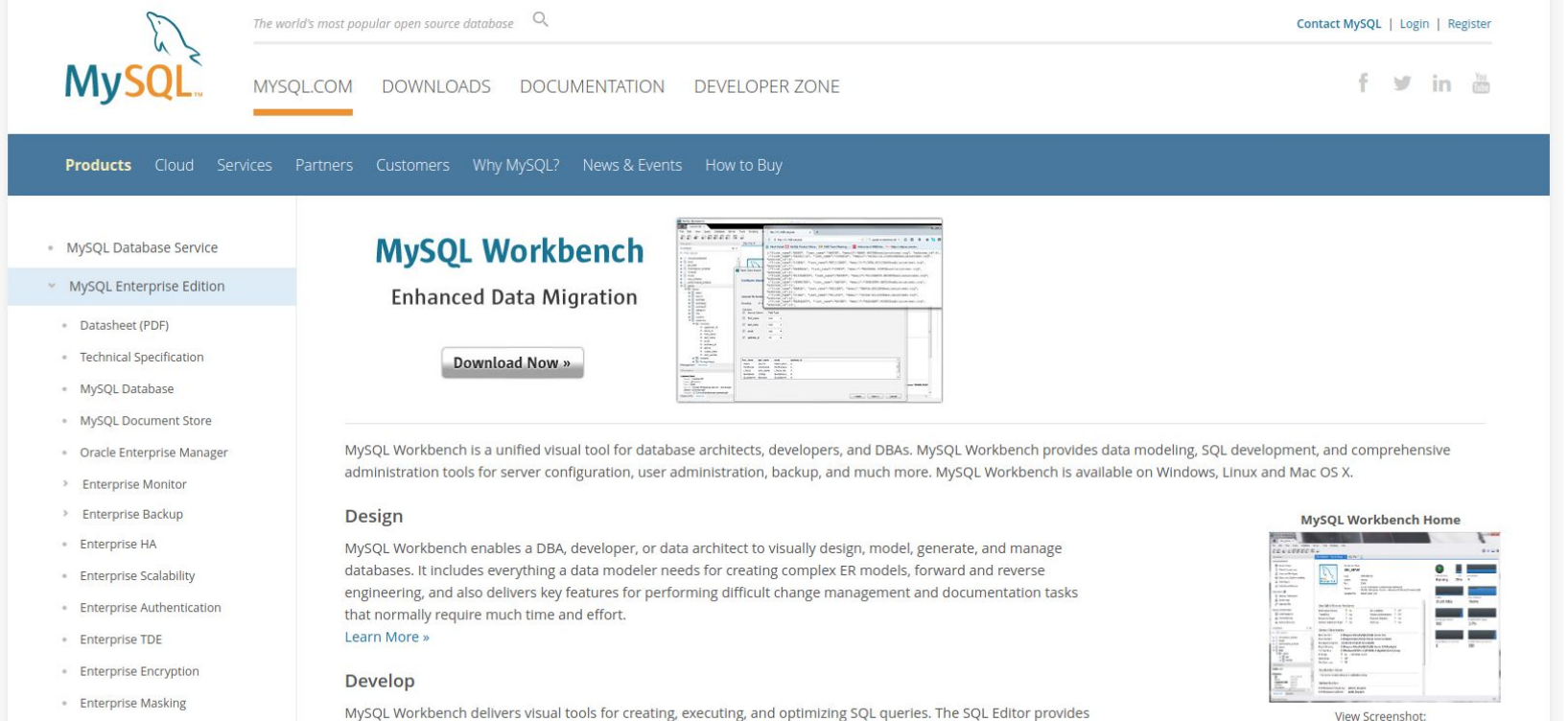

Windows, Linux, OS X

> Enterprise Firewall

color syntax highlighting, auto-complete, reuse of SQL snippets, and execution history of SQL. The Database .<br>Alexandro del del control de carto de la citatura de la control de la carte de la control de la citatura de Co 소

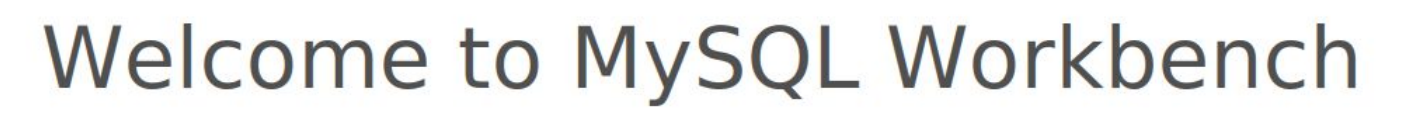

MySQL Workbench is the official graphical user interface (GUI) tool for MySQL. It allows you to design, create and browse your database schemas, work with database objects and insert data as well as design and run SQL queries to work with stored data. You can also migrate schemas and data from other database vendors to your MySOL database.

**Browse Documentation >** 

Read the Blog >

Discuss on the Forums >

**MySQL Connections 00** 

Vorkbench could not detect any MySQL server running. **MyS** This means that MySQL is not installed or is not running. **Rescan servers** 

**Q** Filter connections

### **Setup New Connection**

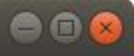

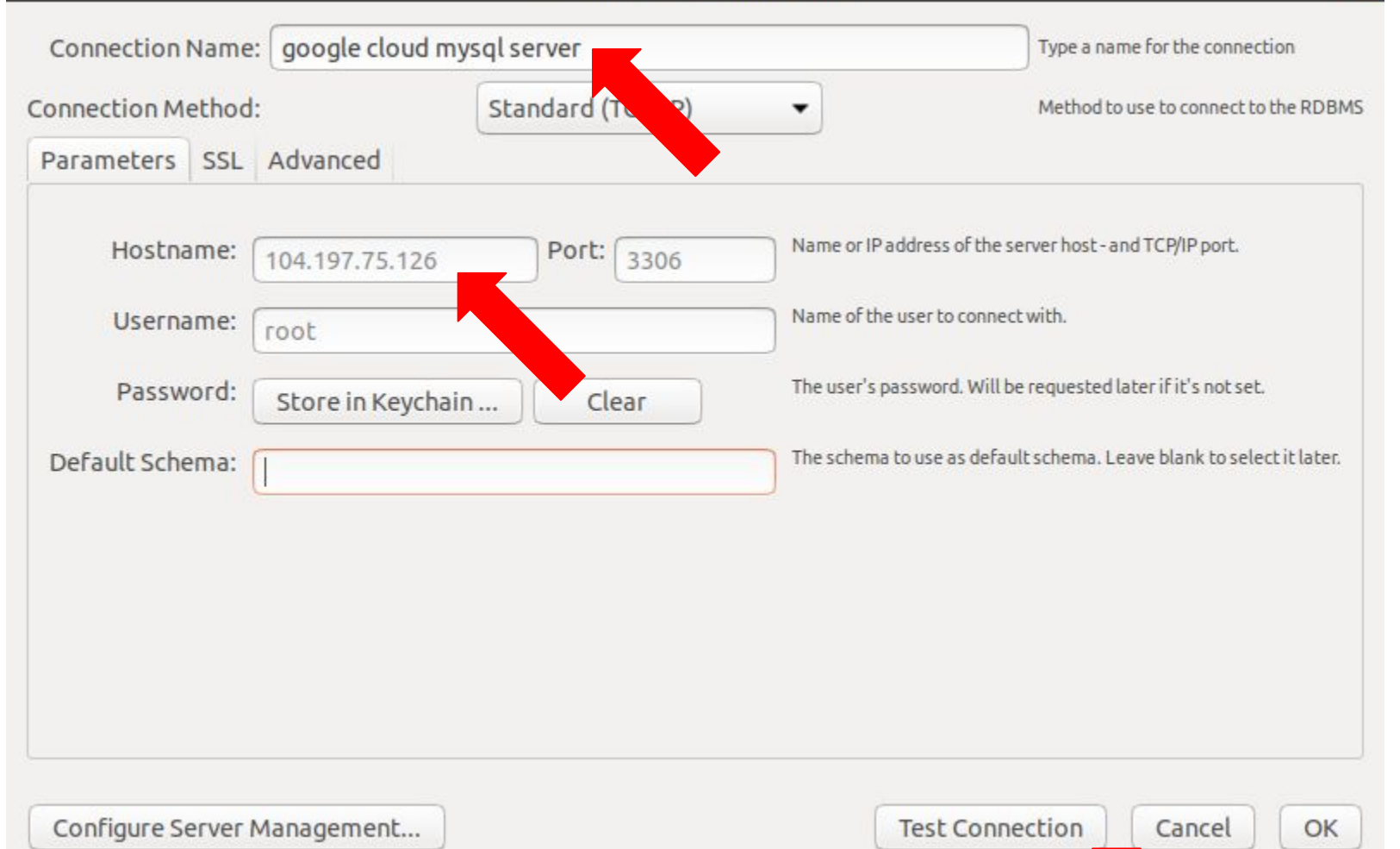

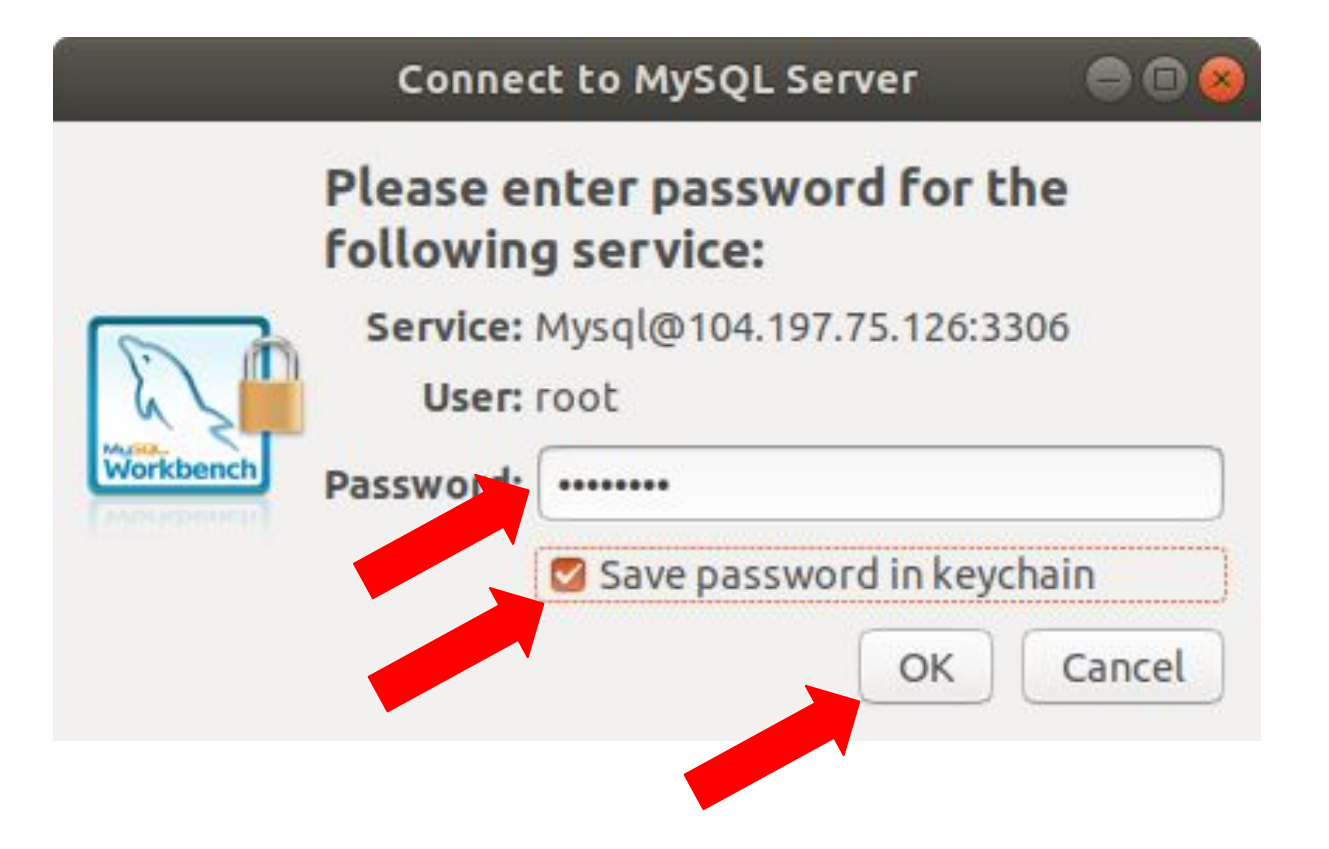

### Successfully made the MySQL connection

Information related to this connection:

Host: 104.197.75.126 Port: 3306 User: root SSL: enabled with ECDHE-RSA-AES128-GCM-SHA256

A successful MySQL connection was made with the parameters defined for this connection.

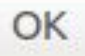

∧

## Welcome to MySQL Workbench

MySQL Workbench is the official graphical user interface (GUI) tool for MySQL. It allows you to design, create and browse your database schemas, work with database objects and insert data as well as design and run SQL queries to work with stored data. You can also migrate schemas and data from other database vendors to your MySQL database.

**Browse Documentation >** 

Read the Blog >

Discuss on the Forums >

### **MySQL Connections ⊕**

google cloud mysql server  $f$  root 104.197.75.126:3306

**Q** Filter connections

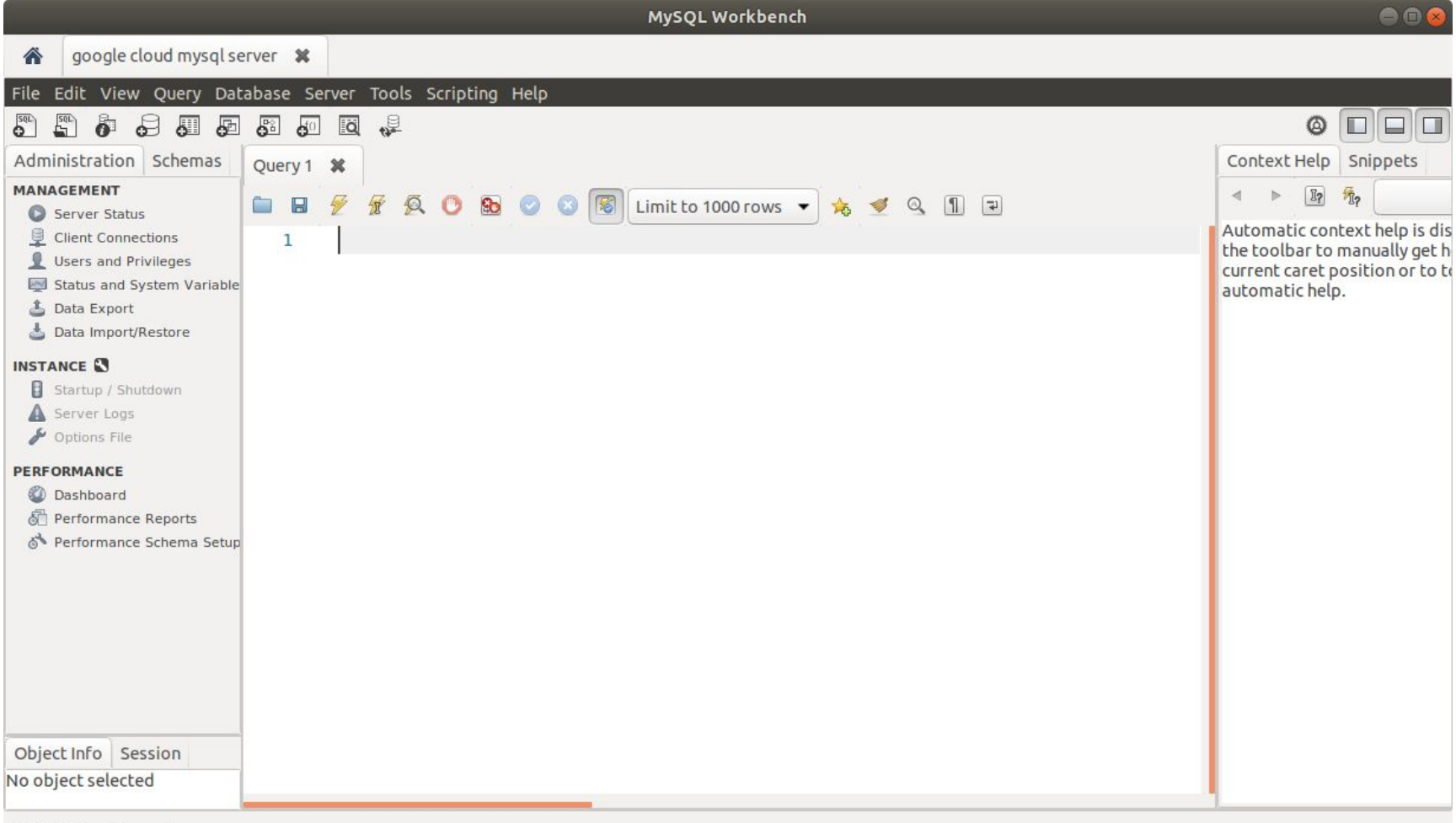

SQL Editor Opened.

### Create a database

CREATE DATABASE database\_name;

For example,

CREATE DATABASE carmax;

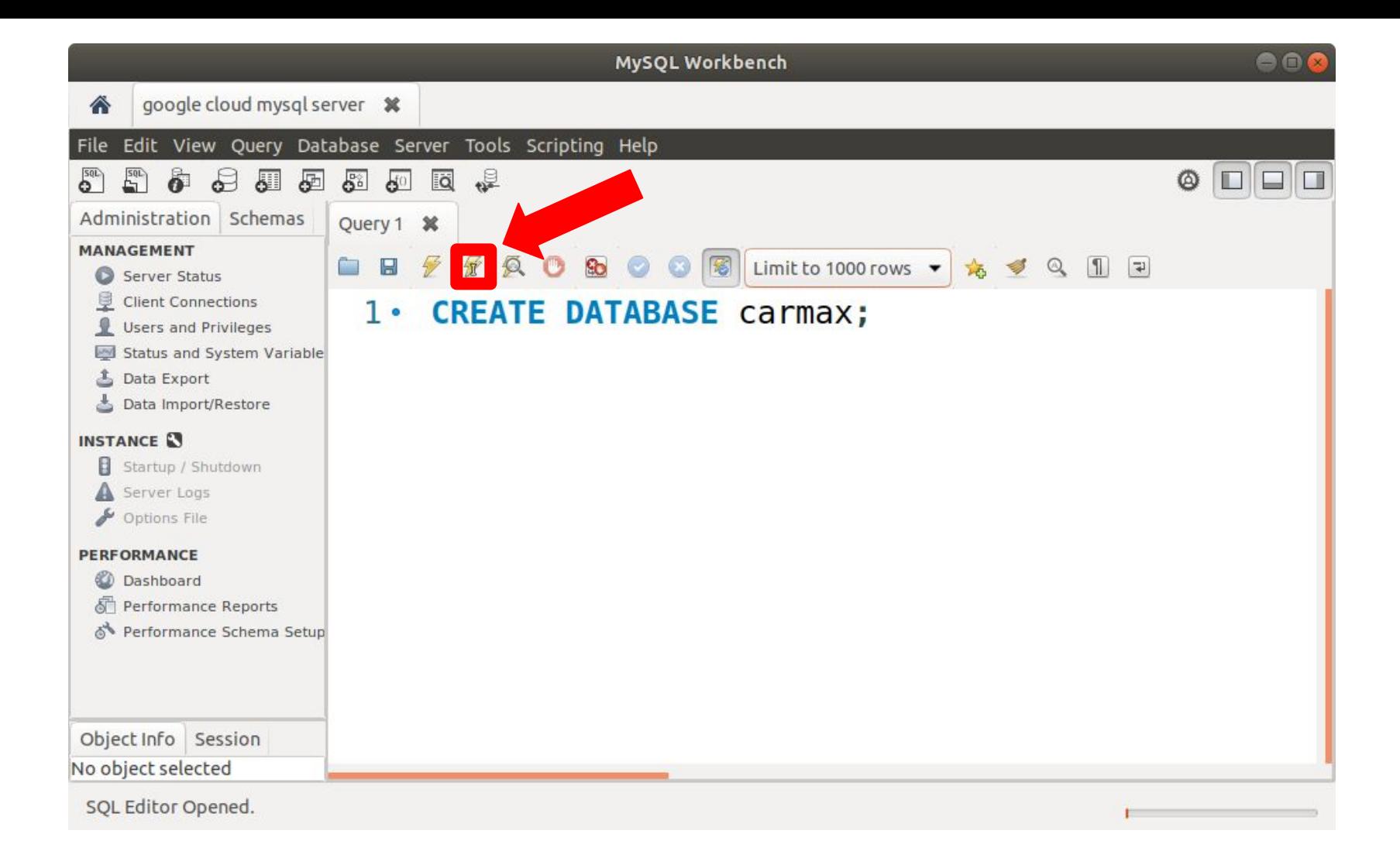

## How to run SQL statements

After that, if you press the "lightning" button, it would all the code inside the text-area box. Otherwise, you can highlight and press the lightning button to execute only specific portions of the script.

If you want to run a single statement which your cursor is pointing, press the second lightning button.

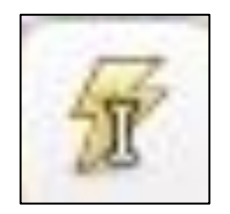

### How to run SQL statements

The green light means that your SQL statement is successfully processed.

Let's double-check if carmax is created or not using the command below.

SHOW DATABASES;

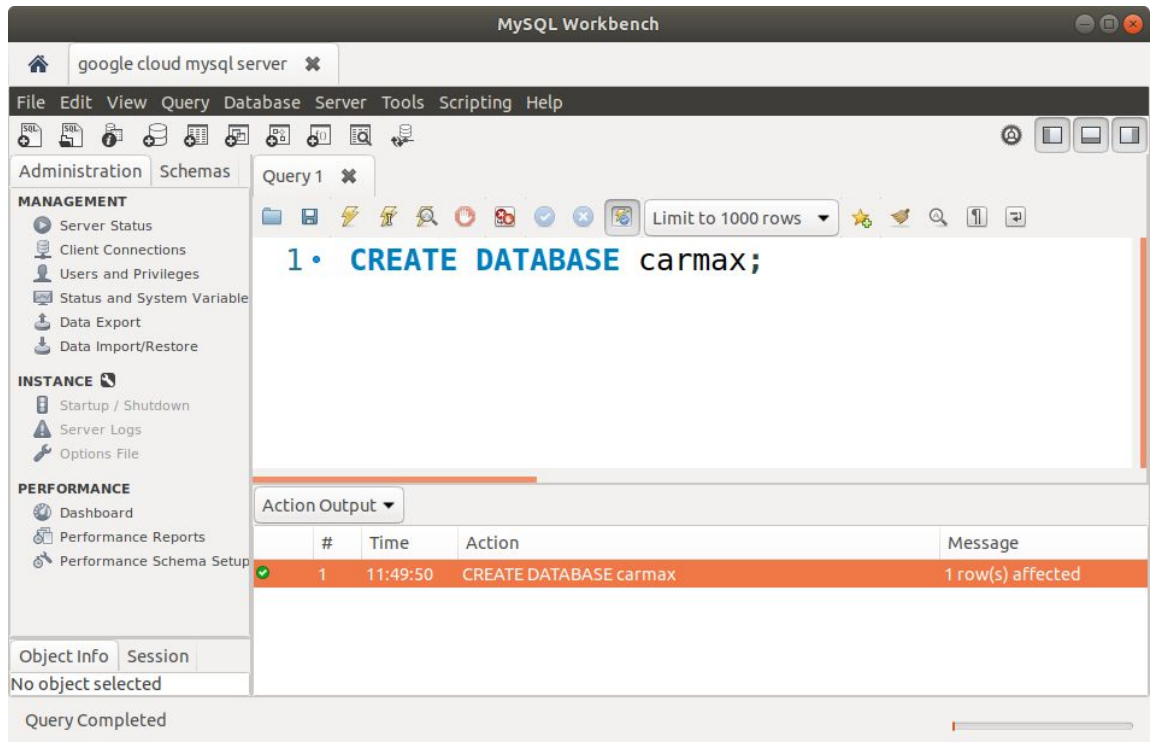

## SHOW DATABASES;

Don't forget to click the second lightning button for executing only a single statement (SHOW DATABASES;), which is on the current cursor.

The result shows that there is a new database, carmax.

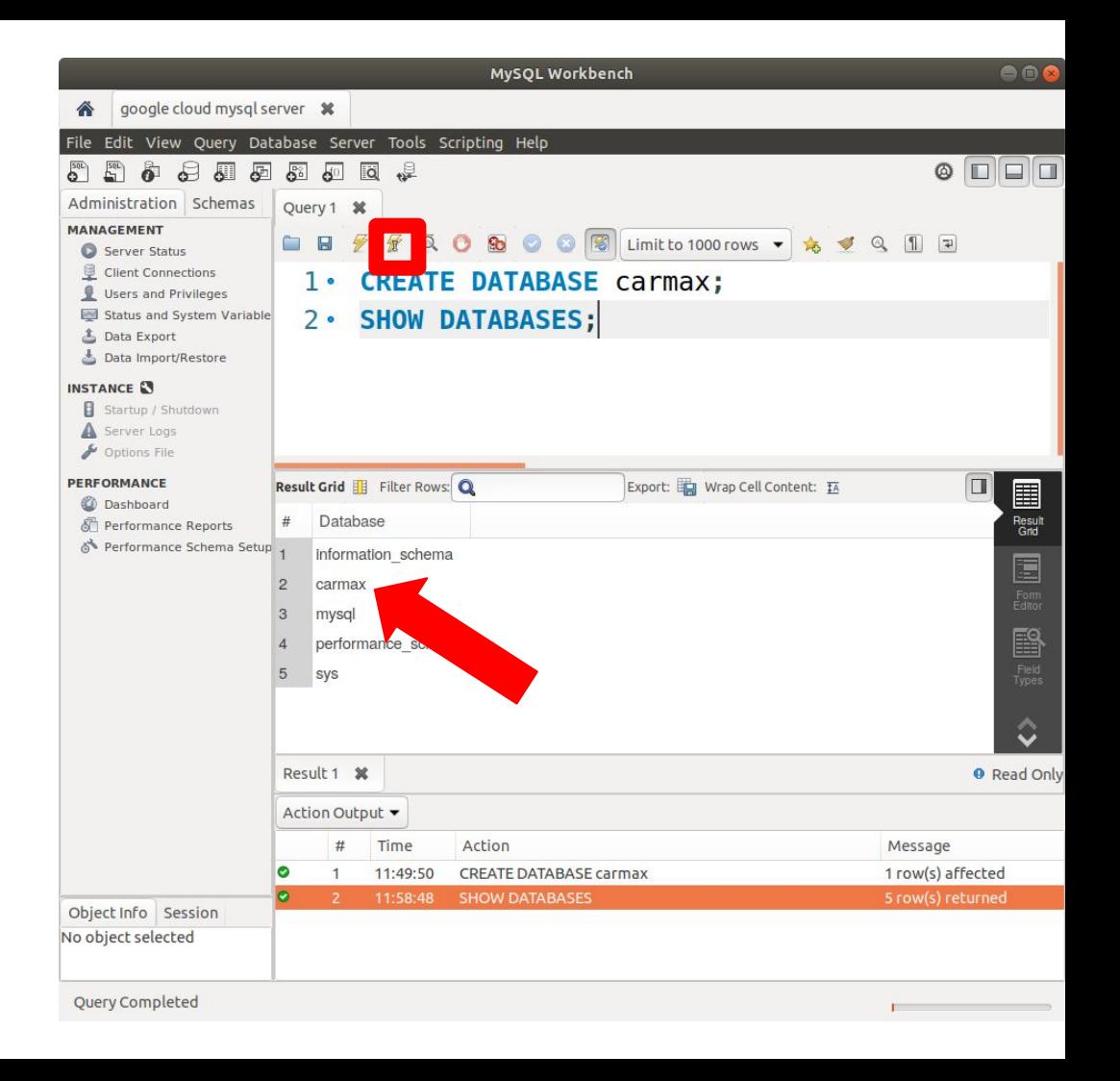

### USE database name;

In order to use a database, you have to specify which database you want to use.

Note that you can create multiple databases in a DBMS.

USE database name;

For example,

USE carmax;

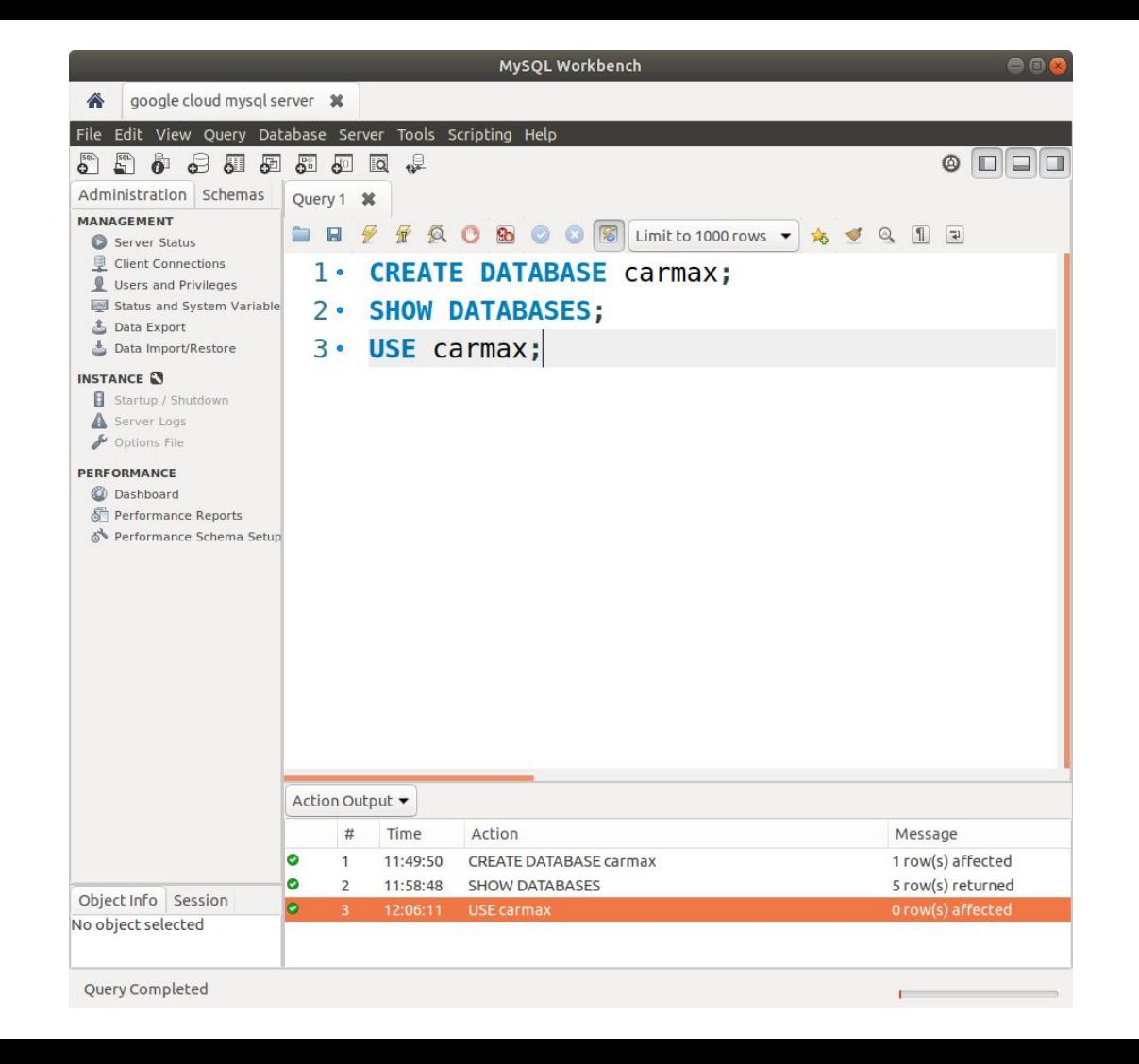

### Create a table

CREATE TABLE table name (column name type, column name type); For example,

CREATE TABLE cars (vin VARCHAR(5), brand VARCHAR(20), model VARCHAR(20), year INT, mileage INT, price INT, color VARCHAR(20)

 $\frac{1}{r}$ 

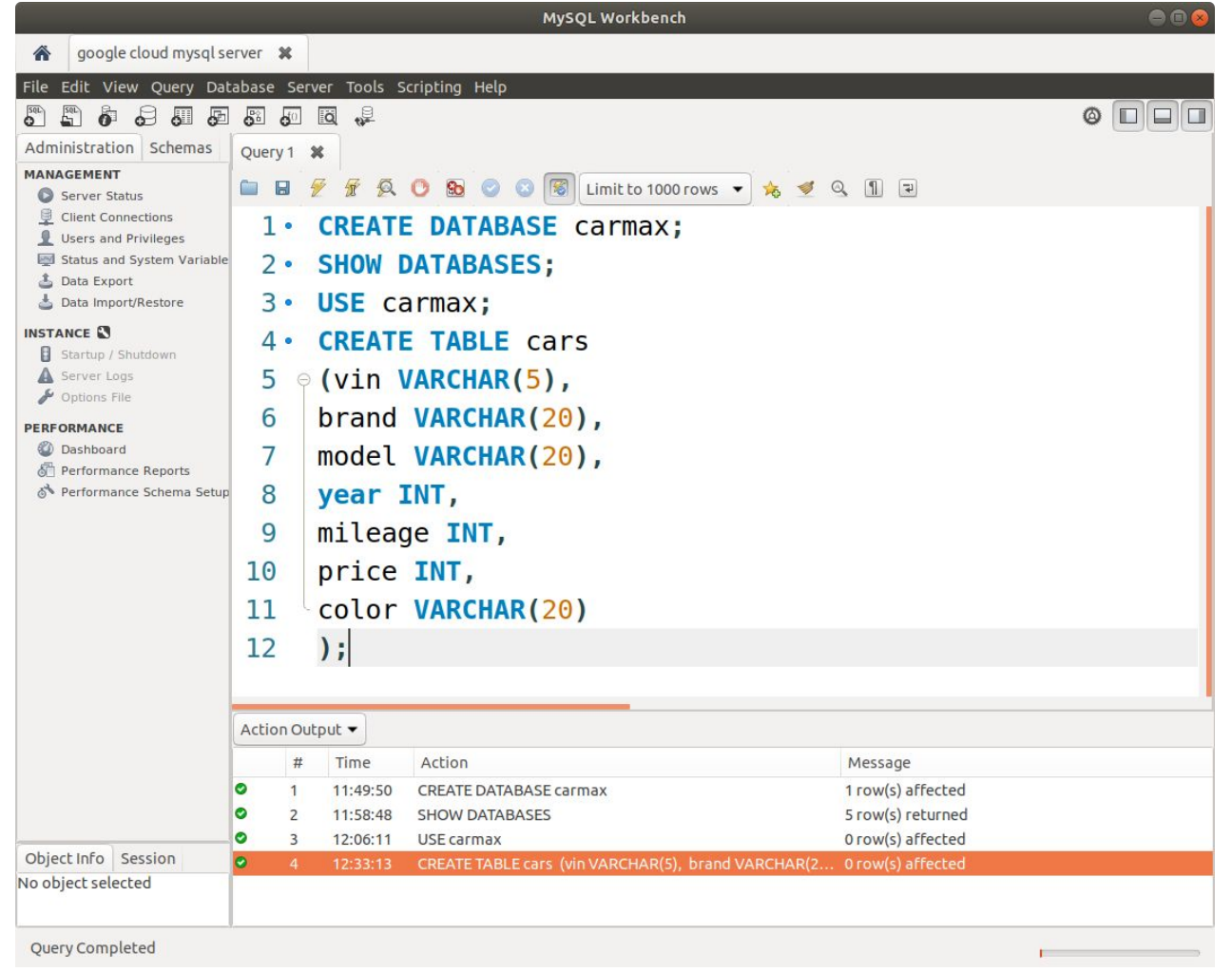

## SHOW TABLES;

SHOW TABLES; statement returns the list of tables in the database you are using currently.

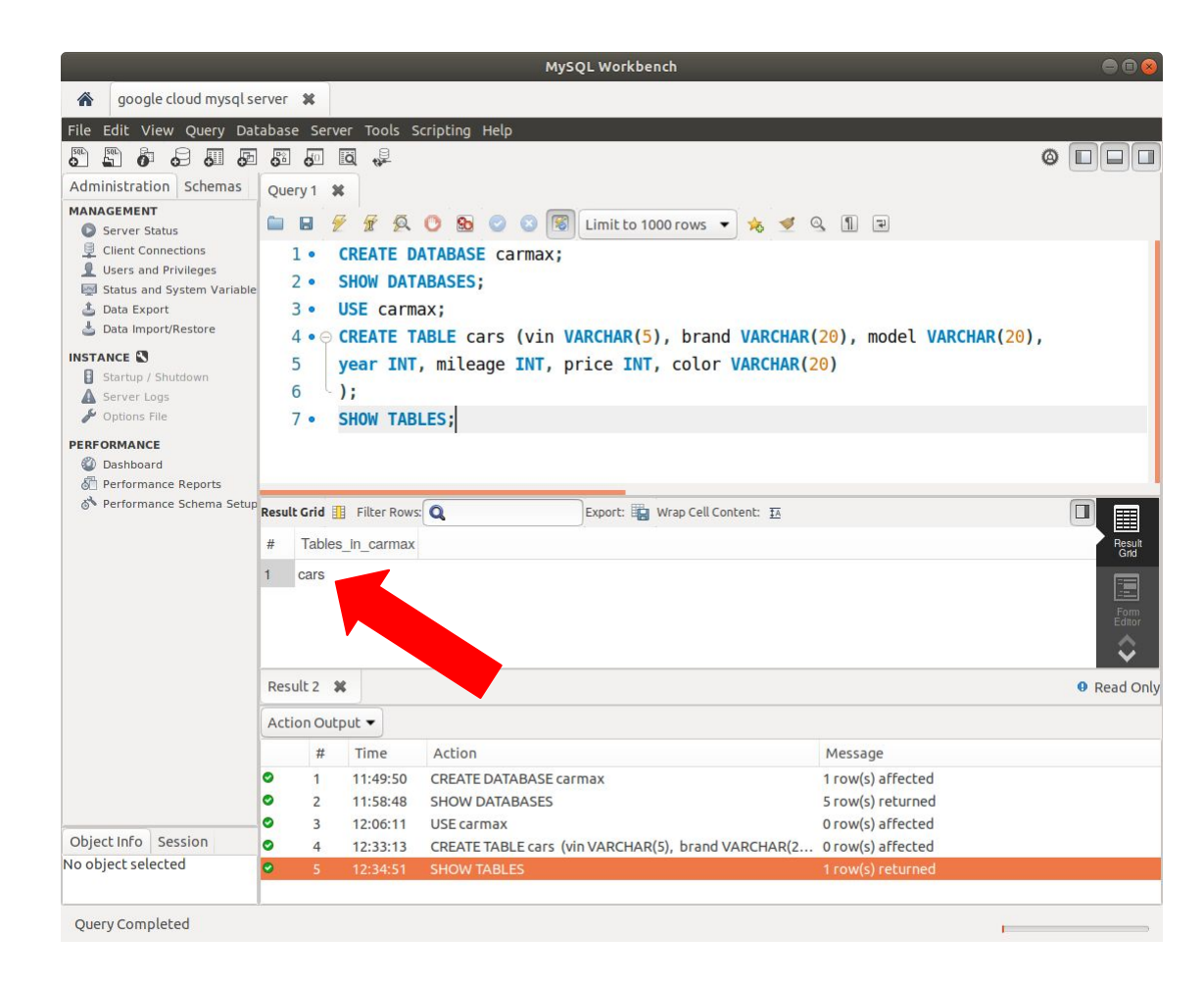

## Insert a row (see the slide page 10)

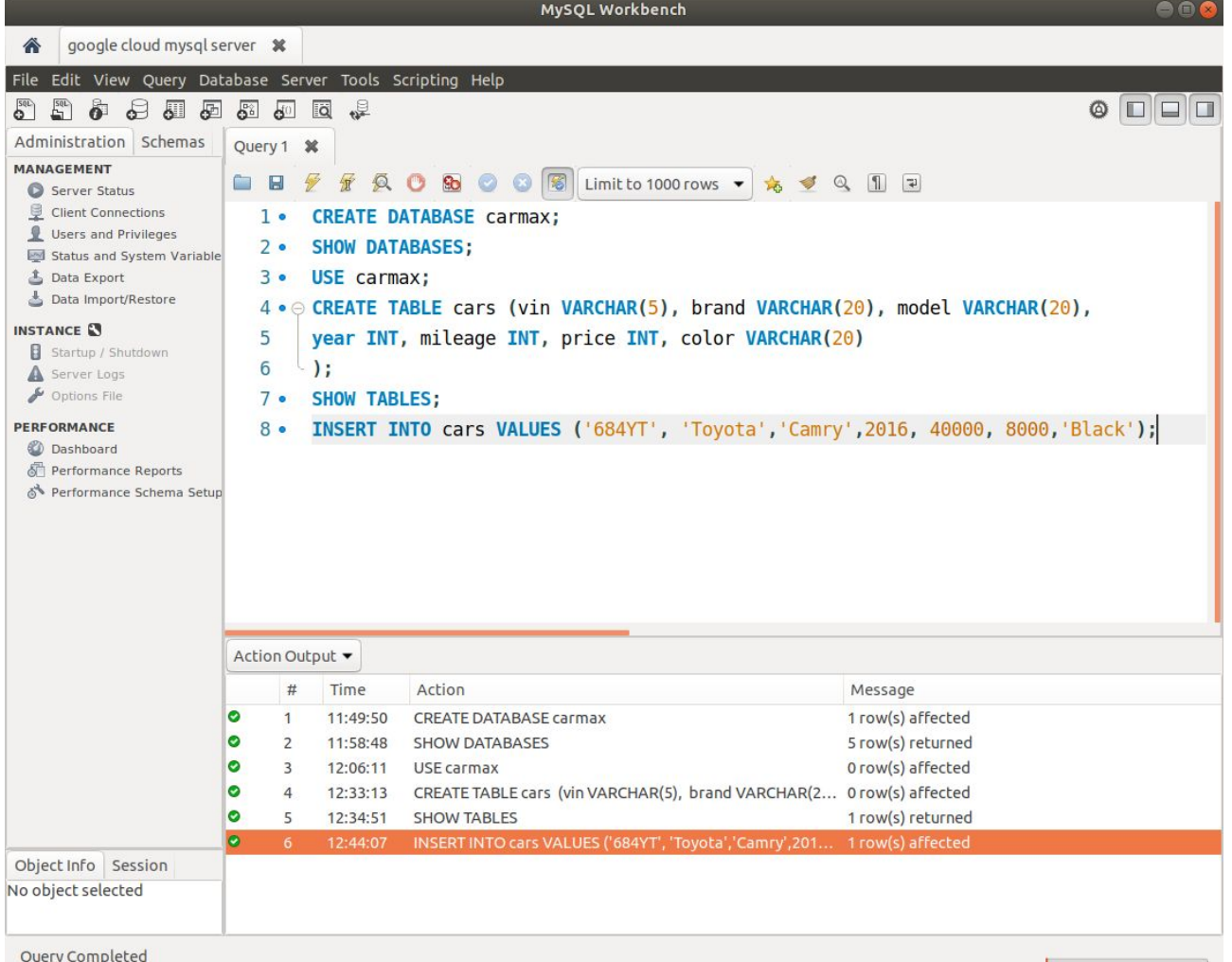

**Zoci y completed** 

### delete

To delete a record, first you have to uncheck an special option on MySQL.

In MySQL Workbench, go to preference/setting and select SQL Editor on the left side menu. Then, find out "safe UPDATEs (rejects UPDATEs and DELETEs with no restrictions)" on "Other" part and uncheck it.

\*you have to reconnect to the server after unchecking.

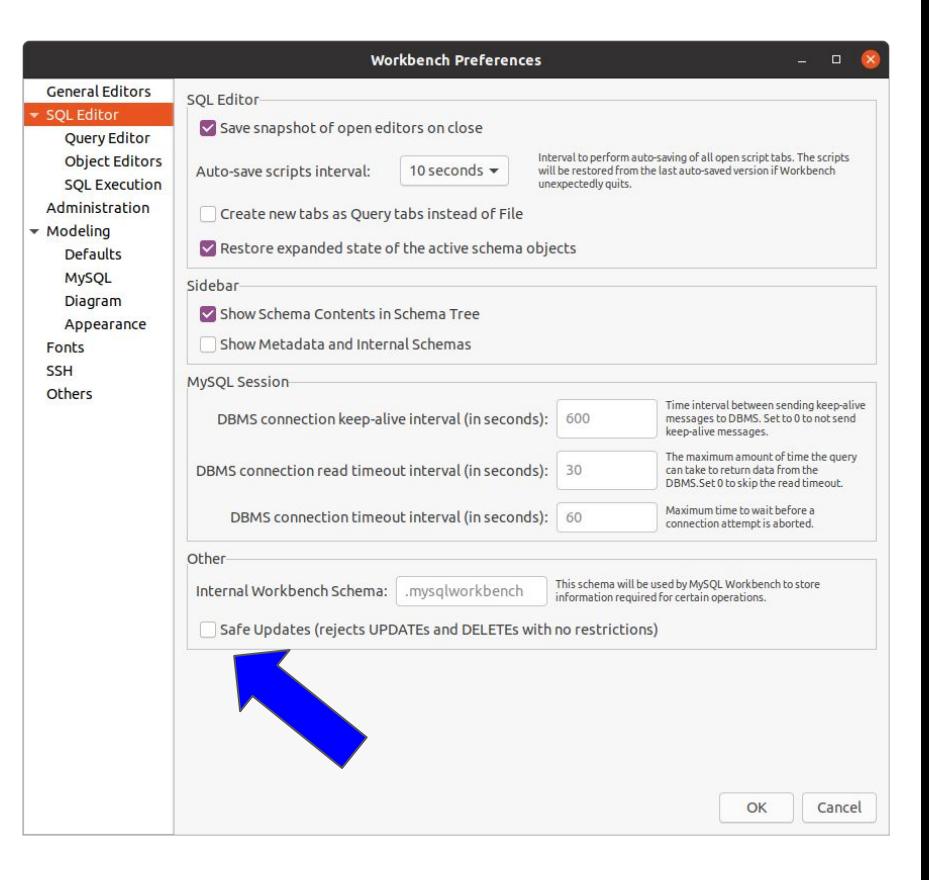

### Lab 20

Add five entries to the "**cars**" table using MySQL Workbench and SQL commands.

Execute the SQL query: "**SELECT \* FROM cars;**"

Provide a screenshot displaying the result of the executed SQL query.

### Hint

INSERT INTO cars VALUES ('GT123', 'Toyota', 'Camry', 2008, 70000, 8000, 'Black'); INSERT INTO cars VALUES ('AB382', 'Honda', 'Accord',2014, 10000,18000, 'White'); INSERT INTO cars VALUES ('Y3829', 'Hyundai','Sonata',2013, 20000,17000, 'Silver'); INSERT INTO cars VALUES ('P3726', 'BMW', 'E350', 2009, 60000,25000, 'Silver'); INSERT INTO cars VALUES ('4TX88', 'Ford', 'F150', 2017, 12,38500, 'Red');